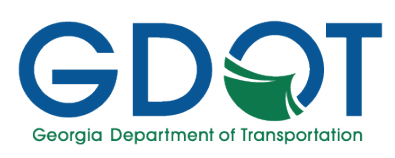

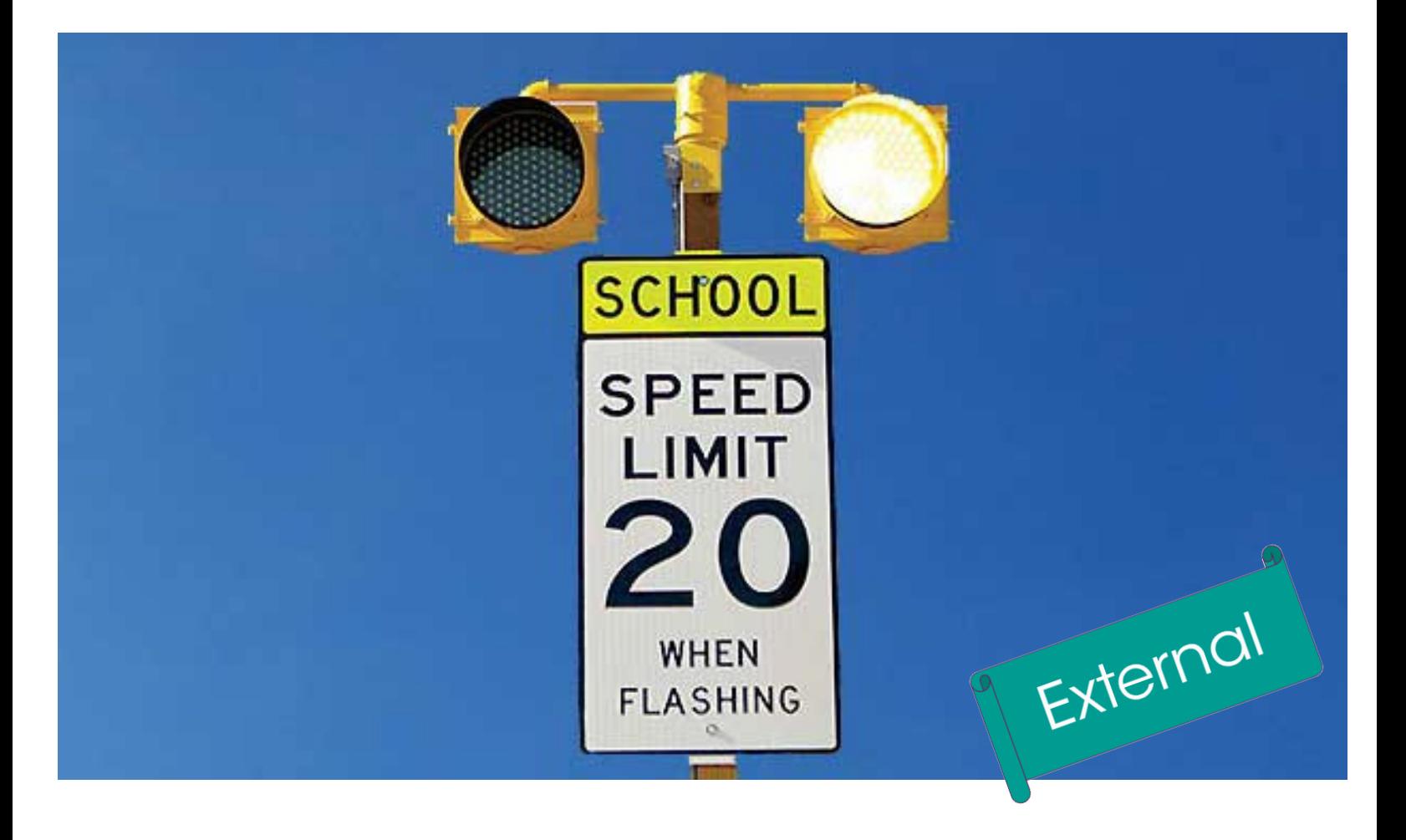

## ATESD - Permit Application for External Applicants

Manual

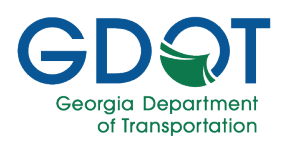

## **Table of Contents**

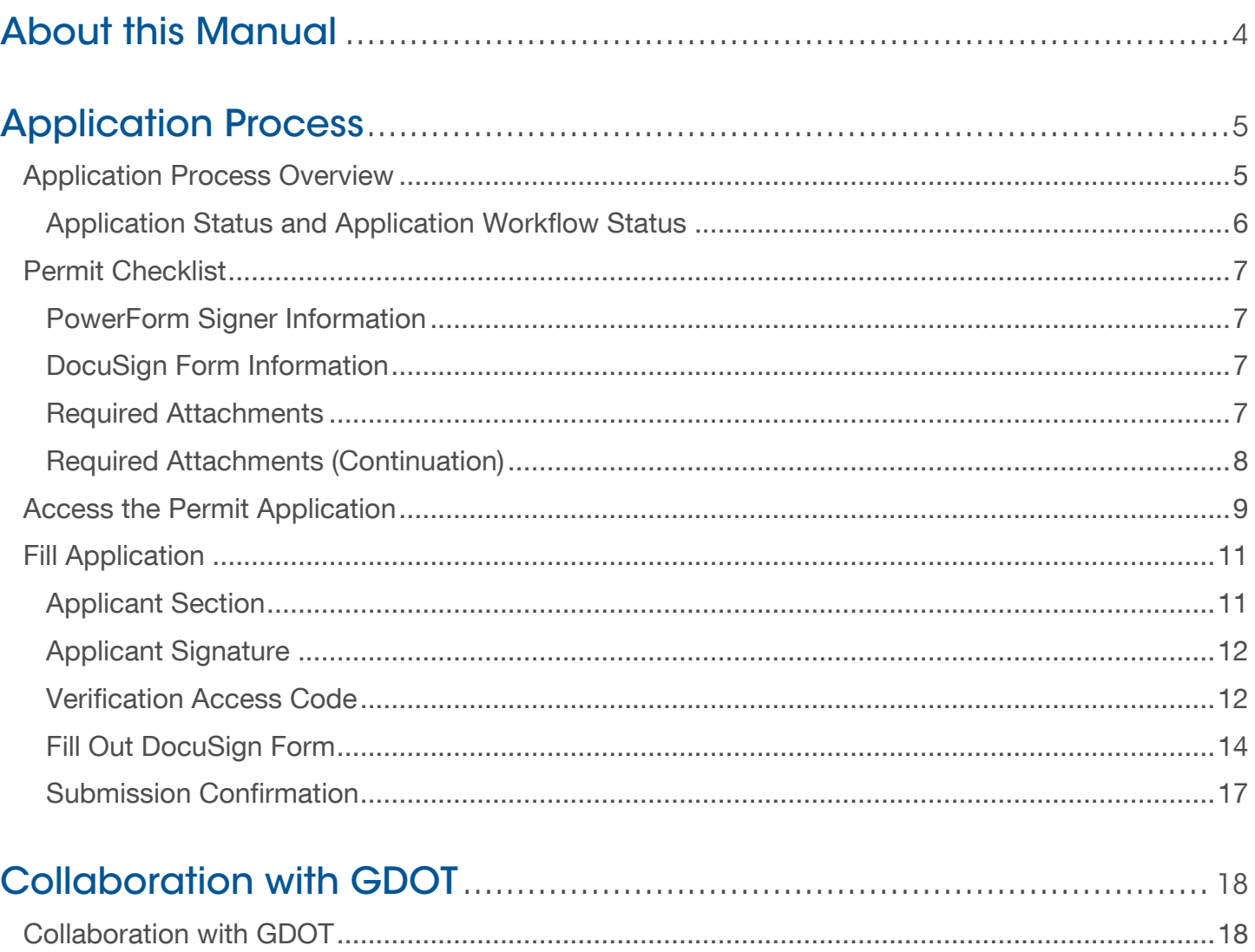

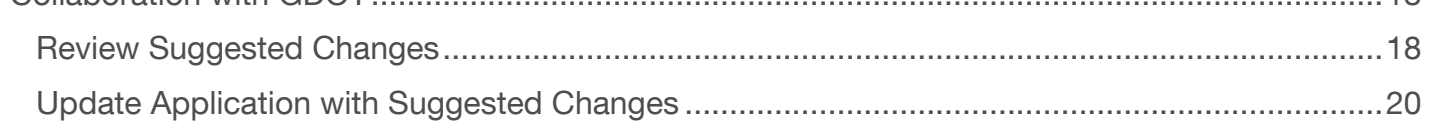

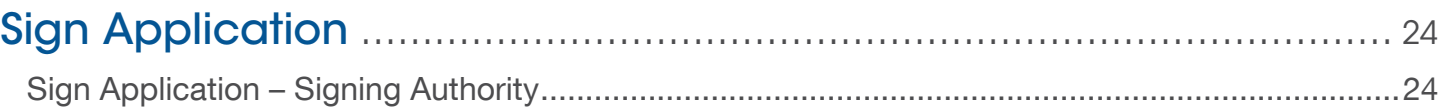

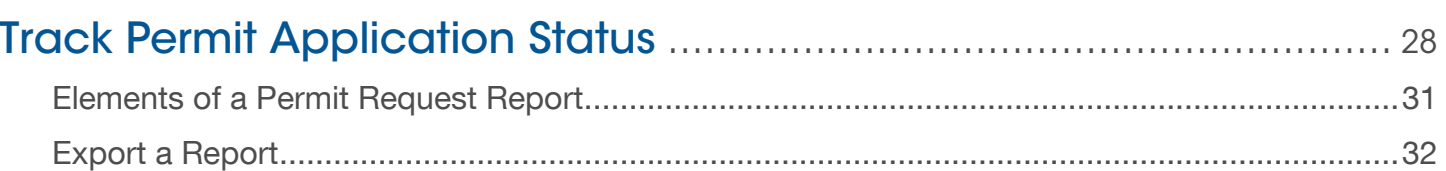

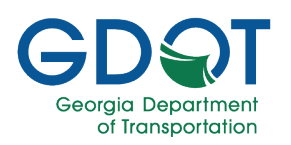

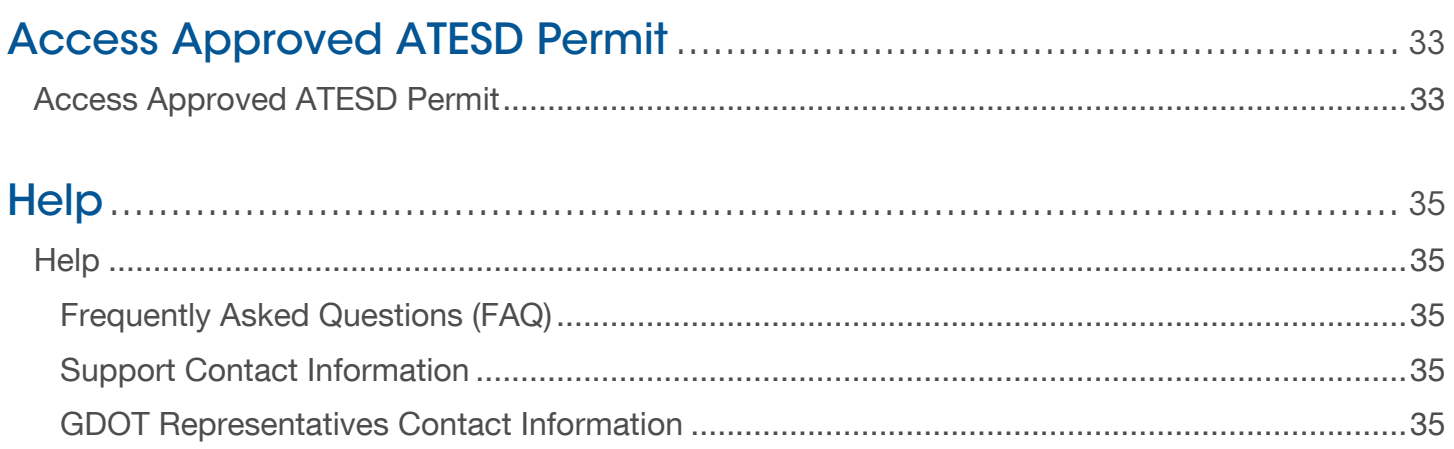

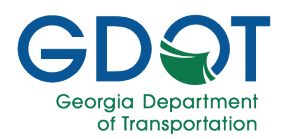

### About this Manual

<span id="page-3-0"></span>School Zones on our roadways give drivers and schoolchildren more time to recognize, react and avoid crashes. The installation of Automated Traffic Enforcement Safety Devices (ATESD) will increase safety throughout Georgia's School Zones.

School systems wanting to place an ATESD within a school zone must first apply for and secure a permit from the Georgia DOT. Interested parties can apply for a permit by completing the permit form.

This manual introduces:

- $\checkmark$  Information needed to apply for an ATESD permit
- $\checkmark$  How to apply for an ATESD permit
- $\triangleleft$  Review, update and sign an ATESD permit application
- $\checkmark$  Track a permit request
- $\checkmark$  How to access help

### How to Use this Manual

This manual is divided into six chapters. Each chapter focuses on several key topics, each of which are broken down into easy-to-follow concepts.

Throughout the manual, you will see callouts that contain notes, pro tips, and important information to help you apply for an ATESD Permit efficiently and boost productivity. Look out for these callouts to quickly become a super user!

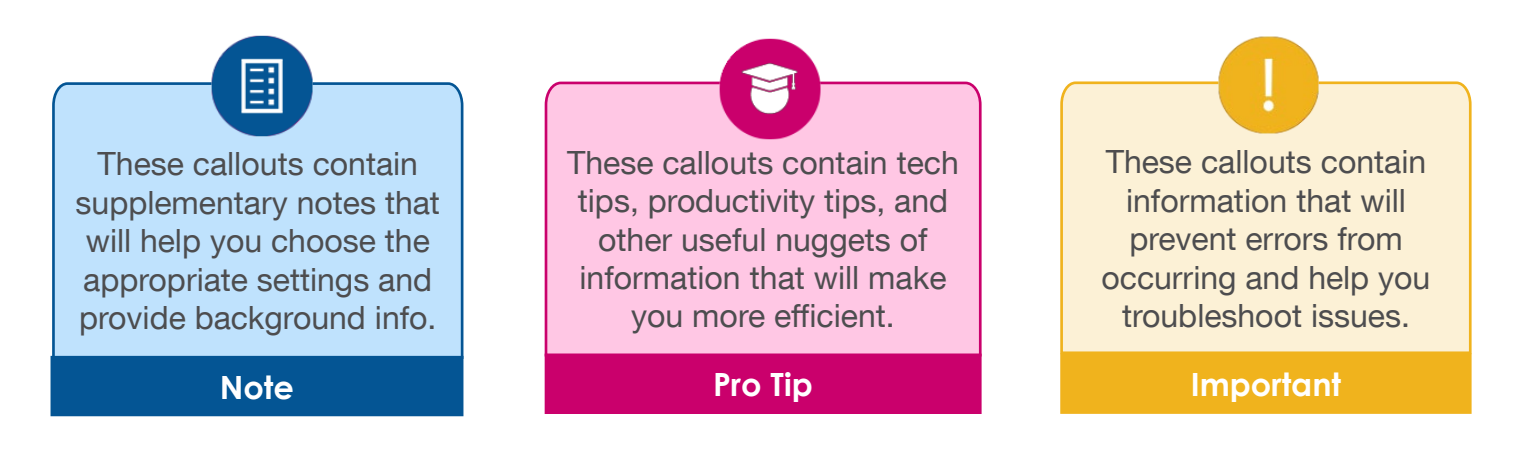

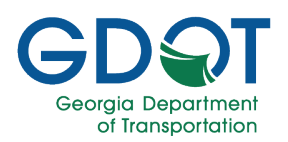

## Application Process

### <span id="page-4-1"></span><span id="page-4-0"></span>Application Process Overview

The ATESD Permit application is a process that has a clear start and end. In general, the application process can be visualized as below.

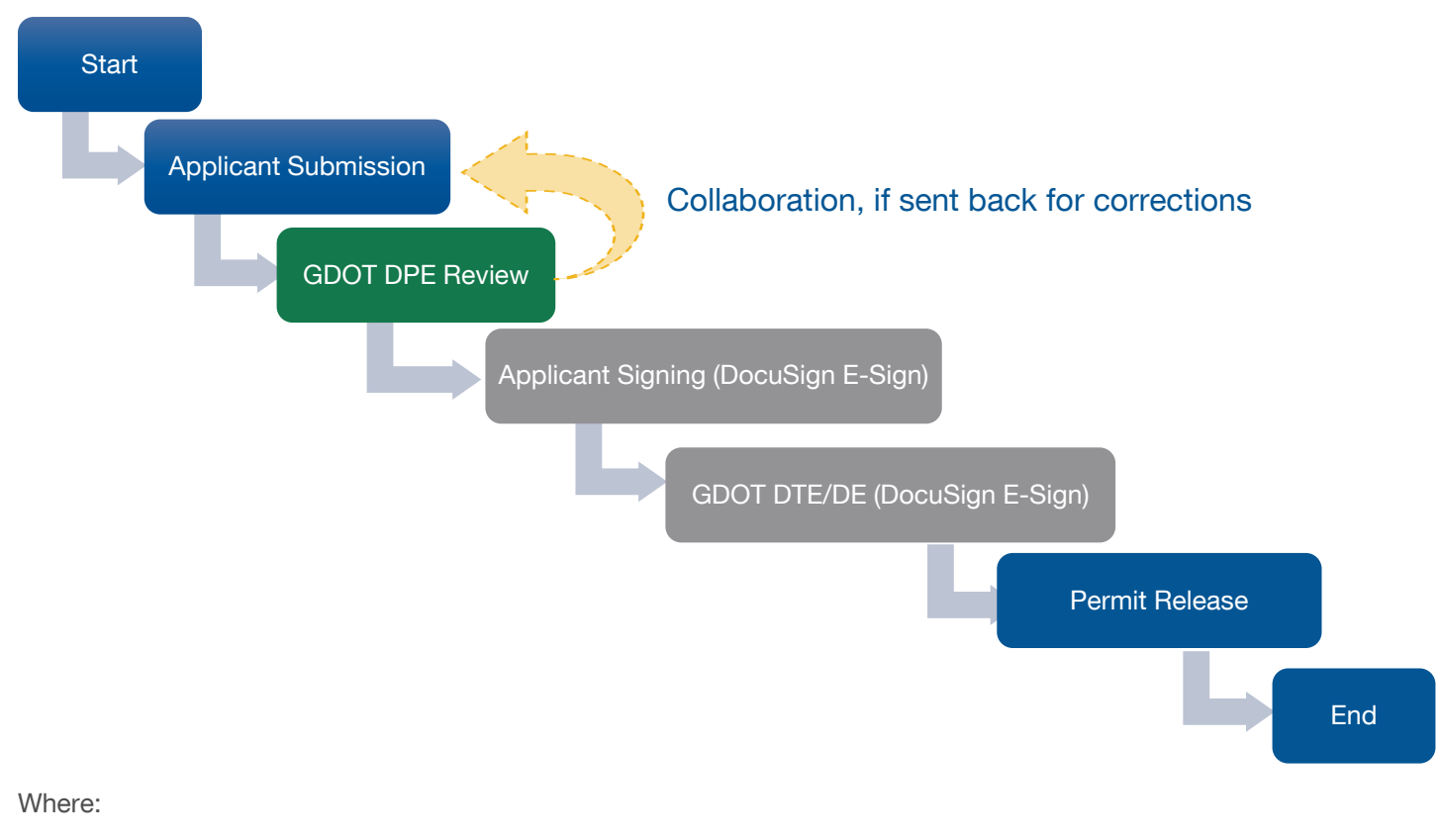

DPE: District Permit Engineer

DTE: District Traffic Engineer

DE: District Engineer

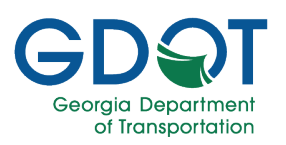

#### <span id="page-5-0"></span>Application Status and Application Workflow Status

As soon as a permit application is submitted, its (a) Status becomes Submitted. The application status that is displayed in the [Track Permit Application Status](#page-27-0) report is explained below:

- Submitted -- Status when Form is submitted.
- In Progress -- Status when Form is in progress.
- **Approved** -- Status when Form is approved.
- Rejected -- Status when Form is declined.
- **Canceled** -- Status when Form is canceled.

The (b) **Workflow Status** also changes depending on the actions taken by the Applicant and the GDOT personnel during the review and approval process. The workflow status options are explained below:

- Submitted -- -- Status when application form is submitted by Applicant.
- Assigned -- Status when application form is in recipient's queue.
- Sent for Correction -- Status when GDOT personnel sends for correction back to Applicant.
- Re-Assigned -- Status when user Reassigns the review task to a different user.
- Approved -- Status when user takes approved action during review step.
- Rejected -- Status when user declines during review step.

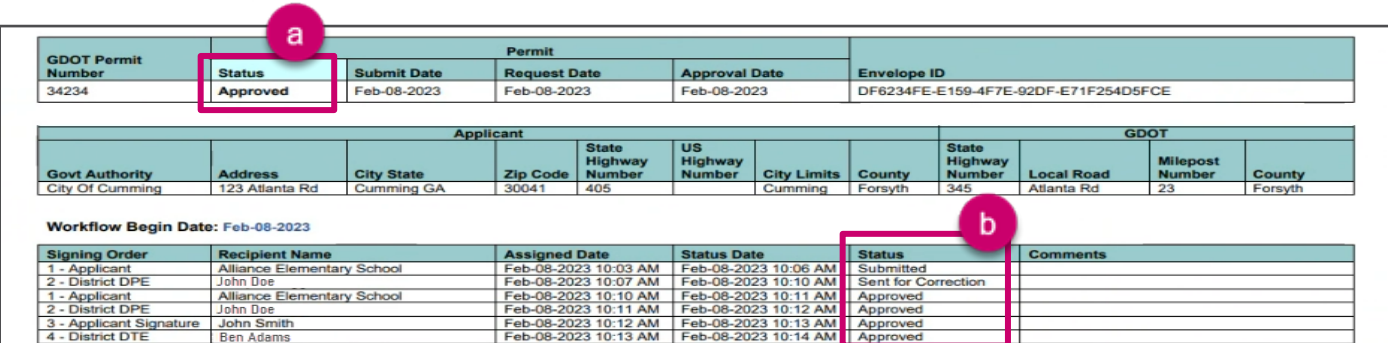

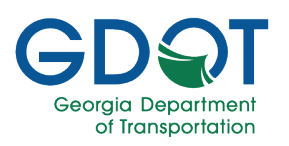

## <span id="page-6-0"></span>Permit Checklist

This section is meant to be used as a check list to ensure you have all the information and documents handy before you begin entering the application information into the system. Having all the requirements at-a-glance, will help you enter applications more efficiently and accurately, hence improving the speed in the application submission, review, and approval process.

<span id="page-6-2"></span><span id="page-6-1"></span>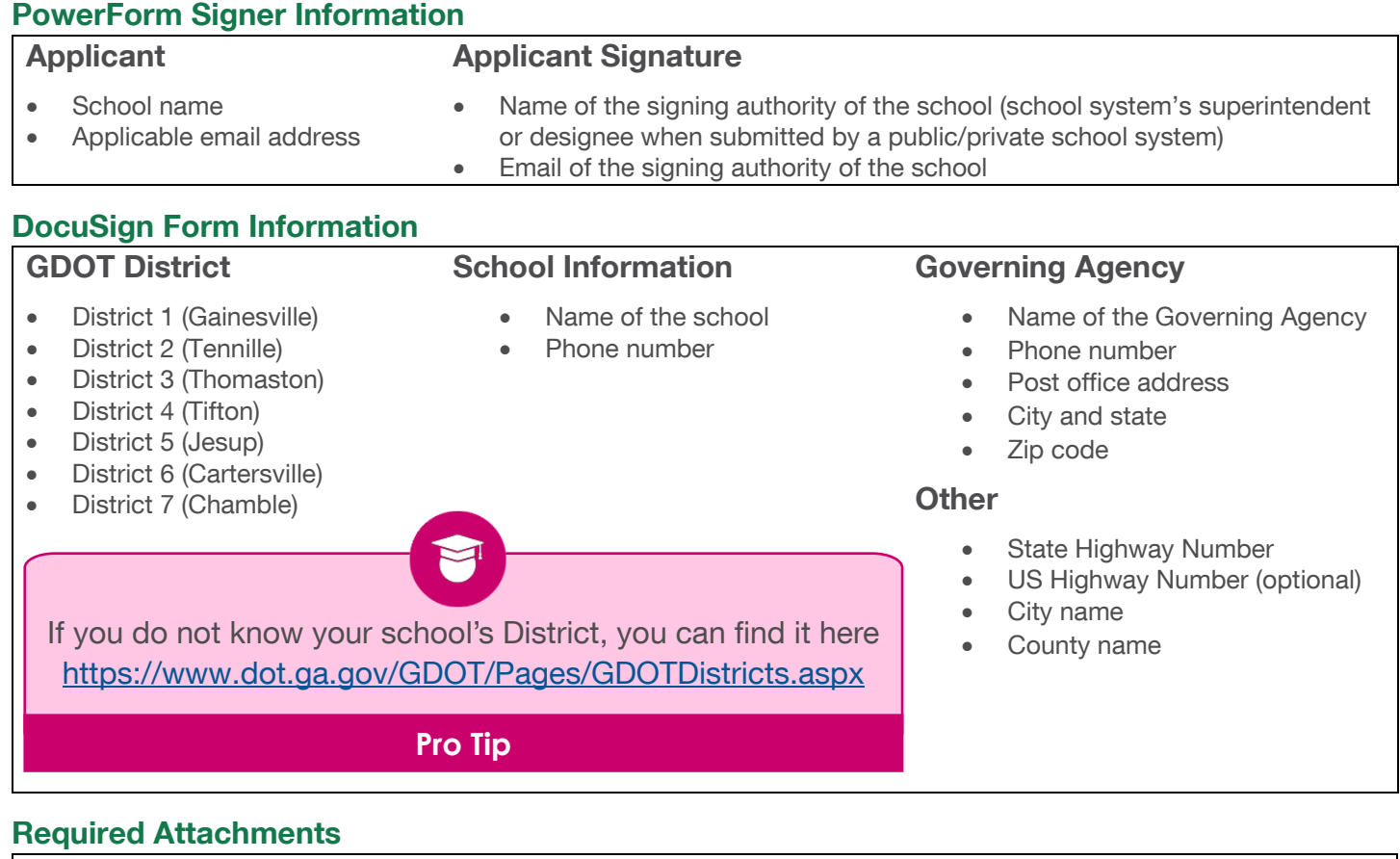

### <span id="page-6-3"></span>For Off-System Routes

Only one attachment is required: Off-System Self Certification Letter

#### For On-System Routes

- 1. The application will only be considered for those areas where a School Zone is existing on the Master State Order or List of Roads.
- 2. The Applicant has to provide proof of obtaining all required permissions, permits and property rights necessary for the installation, maintenance, and operation of the desired ATESD which may include, but are not limited to other permits from the Department.
- 3. Written correspondence from the appropriate local law enforcement agency approving the Applicant's request for an ATESD.
- 4. A letter of support from the city or county stating that they will be responsible of maintaining the flashers and ATESD devices.

![](_page_7_Picture_0.jpeg)

### <span id="page-7-0"></span>Required Attachments (Continuation)

#### 5. Areal Map

- School(s) within the subject School Zone.
	- The placement of the ATESD camera(s), the proper existing and proposed signage, and the applicable distances.
		- $\circ$  The school(s) property shall be within 1000' of the roadway for the proposed ATESD camera(s). [OCGA §40-14-1.1]
		- o Photo enforcement located within 500' prior to speed limit reduction warning sign for the school zone [OCGA § 40-14-6].
- If applicable, for side street(s), the sign below will be used to inform motorists entering an ATESD monitored school zone.

![](_page_7_Picture_9.jpeg)

#### 6. The study of violations found

Traffic data indicating the number and speed of vehicles traveling in the area of the proposed ATESD.

- 7. Design of the ATESD Device
	- Specific Model number or identification number of the ATESD.
	- Placement of an ATESD may be required to be outside the Clear Zone as specified in the AASHTO Roadside Design Guide as determined by the Department (or breakaway or shielded if inside clear zone per GDOT Design Policy Manual).
	- If the requested ATESD is being installed within the Clear Zone, the device shall meet one of the following criteria:
		- i. The NCHRP (National Cooperative Highway Research Program) 350 or MASH (Manual for Assessing Safety Hardware) testing criteria below as documented in a FHWA eligibility letter:
			- 1. To be installed within a designated speed zone of 45 miles per hour or less, the Automated Traffic Enforcement Safety Devices must meet the NCHRP 350 or MASH TL-2 or TL-3 criteria.
			- 2. To be installed within a designated speed zone greater than 45 miles per hour, the Automated Traffic Enforcement Safety Devices must meet the NCHRP 350 or MASH TL-3 criteria.
		- ii. If the requested Automated Traffic Enforcement Safety Device does not have an eligibility letter for the appropriate test level as required in section (i) above, the device shall meet the requirements for Clear Zones as set forth in Table 4.10 Clear Zone Distances (In Feet from Edge of Traveled Way) of the [Regulations for Driveway and Encroachment Control Manual.](http://www.dot.ga.gov/PartnerSmart/DesignManuals/Encroachment/Driveway.pdf)
		- iii. The overall mass of the pole, sign, and auxiliary equipment should not exceed 600 pounds.
- 8. ETI Report
	- The Department reserves the right to conduct an ETI Report/Engineering Traffic Investigation Report for a re-review, if needed when the environment around the school changes or the school expands.
	- Criteria stated in [Policy 6780-4 Section VII. School Zones](http://mygdot.dot.ga.gov/applications/gdotpubs/PolicyandProcedures/9E0EDF11-2B81-8AFF-2FA1-4844D939D3D5.pdf) is expected to be included in the report to further support justification.

![](_page_8_Picture_0.jpeg)

## <span id="page-8-0"></span>Access the Permit Application

Please review the [Permit Checklist](#page-6-0) to ensure you have all the information ready to complete and submit your ATESD permit application.

![](_page_8_Picture_160.jpeg)

The ATESD Permit Application form is located on the GDOT External website.

- 1. Go to the GDOT External Website [\(www.dot.ga.gov\)](http://www.dot.ga.gov/).
- 2. Select the Doing Business with GDOT drop-down list.
- 3. Then select **Services** from the list on the left.
- 4. Select **Permits** from the options on the right.

![](_page_8_Picture_10.jpeg)

![](_page_9_Picture_0.jpeg)

- 5. If necessary, scroll down.
- 6. Select the **Automated Traffic Enforcement Safety Devices (ATESD)** tile.

![](_page_9_Picture_4.jpeg)

- 7. If necessary, scroll down.
- 8. Select the Permit Application button from the Apply for ATESD Permit section [\(https://www.dot.ga.gov/GDOT/Pages/ATESD.aspx\)](https://www.dot.ga.gov/GDOT/Pages/ATESD.aspx). Notice you can access the Checklist from this page.

![](_page_9_Figure_7.jpeg)

![](_page_10_Picture_0.jpeg)

### <span id="page-10-0"></span>Fill Application

Enter all the information in the form. Notice that all fields with an asterisk denotes required information.

#### <span id="page-10-1"></span>Applicant Section

1. Enter the School Name.

![](_page_10_Picture_6.jpeg)

![](_page_11_Picture_0.jpeg)

#### <span id="page-11-0"></span>Applicant Signature

- 3. If necessary, scroll down.
- 4. Enter the Name of the signing authority of the school.
- 5. Enter the Email of the signing authority of the school.
- 6. Select BEGIN SIGNING.

![](_page_11_Picture_77.jpeg)

### <span id="page-11-1"></span>Verification Access Code

DocuSign opens displaying the window below requesting an access code.

![](_page_11_Picture_78.jpeg)

![](_page_12_Picture_0.jpeg)

- 1. From your email, open the email with the subject line Email Validation: ATESD Permit Request For "Your School Name". Notice that ATESD Permit Request For "Your School Name" also appears in the body of the email.
- 2. You have 2 options to validate.
	- Option A: Select RESUME SIGNING.
	- Option B:
		- a. Copy the Signing validation code.

![](_page_12_Picture_7.jpeg)

**Access Code** 

........

b

 $\widehat{\circ}$ 

**Show Text** 

c

VALIDATE

I NEVER RECEIVED AN ACCESS CODE

![](_page_13_Picture_0.jpeg)

#### <span id="page-13-0"></span>Fill Out DocuSign Form

- 3. Please read the Electronic Record and Signature Disclosure.
- 4. Check the I agree to use electronic records and signature agreement checkbox.
- 5. Select the CONTINUE button.

![](_page_13_Picture_178.jpeg)

- 6. Select the GDOT District your school is located from the drop-list.
- 7. Fill in the form. Notice the tips for each field to ensure the information is entered correctly.
	- a. Name of the School.
	- b. School's Phone number.
	- c. Governing Agency.
	- d. Governing Agency's Phone number.
	- e. Governing Agency's Post Office Address.
	- f. Governing Agency's City and State.
- g. Governing Agency's Zip Code.
- h. Enter State Highway NO. if it is onsystem. Otherwise enter Local Road Name if it is off-system.
- i. (Optional) US Highway No.
- j. City Limits.
- k. County Name.

![](_page_13_Picture_179.jpeg)

![](_page_14_Picture_0.jpeg)

- l. Select the Date.
- m. Select the Attachment icon.

![](_page_14_Picture_78.jpeg)

![](_page_15_Picture_0.jpeg)

### 11.Select FINISH.

![](_page_15_Picture_22.jpeg)

![](_page_16_Picture_0.jpeg)

#### <span id="page-16-0"></span>Submission Confirmation

1. You may select DOWNLOAD to keep a copy of your application. Otherwise, select CLOSE.

![](_page_16_Picture_89.jpeg)

2. As the applicant, you will receive an email confirmation of your submission.

![](_page_16_Picture_6.jpeg)

![](_page_16_Picture_7.jpeg)

![](_page_17_Picture_0.jpeg)

## Collaboration with GDOT

# <span id="page-17-1"></span><span id="page-17-0"></span>Collaboration with GDOT To ensure the approval process completes promptly, please make sure to check your email often in case there are suggested changes to the ATESD permit application. **Important**

#### <span id="page-17-2"></span>Review Suggested Changes

After the GDOT District Permit Engineer (DPE) reviews the application, they might suggest changes to it. In such case, you as the applicant, would receive an email notification with the suggested changes.

1. From the suggested changes to your ATESD Permit Request For "Your School" email, select REVIEW DOCUMENTS.

![](_page_17_Picture_72.jpeg)

![](_page_18_Picture_0.jpeg)

2. Once DocuSign opens, select CONTINUE.

![](_page_18_Picture_3.jpeg)

4. If necessary, scroll down to read any notes the GDOT staff might have entered for you.

**CONTINUE** 

![](_page_18_Picture_66.jpeg)

![](_page_19_Picture_0.jpeg)

#### <span id="page-19-0"></span>Update Application with Suggested Changes

Let's consider the suggested change was to update the state highway number.

- 1. Update the information in the corresponding field. In this example, the State Highway Number field.
- 2. Then, select the Initial Here icon.

![](_page_19_Picture_62.jpeg)

- 3. Select the signature you wish to use from the list if any exist.
- 4. Otherwise, select ADOPT NEW.

![](_page_19_Picture_63.jpeg)

![](_page_20_Picture_0.jpeg)

- 5. You have two options to sign your document:
	- a. Select DRAW to sign electronically.
	- b. Select UPLOAD to add an image of your signature.
- 6. Then, select ADOPT AND INITIAL.

![](_page_20_Picture_47.jpeg)

![](_page_21_Picture_0.jpeg)

- 7. Scroll down to the bottom of the document.
- 8. Then, select the Initial Here icon to acknowledge the comments entered by the GDOT personnel.

![](_page_21_Picture_45.jpeg)

9. Select FINISH.

![](_page_21_Picture_46.jpeg)

![](_page_22_Picture_0.jpeg)

![](_page_22_Figure_2.jpeg)

![](_page_23_Picture_0.jpeg)

## Sign Application

## <span id="page-23-1"></span><span id="page-23-0"></span>Sign Application – Signing Authority

![](_page_23_Picture_4.jpeg)

Upon the GDOT DPE's approval, the system will send the signing authority an email notification to sign the ATESD permit application.

1. From the ATESD Permit signature required for "Your School" email, select REVIEW DOCUMENTS.

![](_page_23_Picture_65.jpeg)

![](_page_24_Picture_0.jpeg)

- 2. Please read the Electronic Record and Signature Disclosure.
- 3. Check the I agree to use electronic records and signature agreement checkbox.
- 4. Select the CONTINUE button.

![](_page_24_Picture_5.jpeg)

5. Read the information in the dialog box and select CONTINUE.

## $\times$ Changes to Shared Fields Another recipient has made changes to shared fields on this document. These fields are highlighted for your notification and review. **CONTINUE**

- 6. If necessary, scroll down.
- 7. Then, select the **Sign Here** icon to sign the permit application.

![](_page_24_Picture_103.jpeg)

![](_page_25_Picture_0.jpeg)

- 8. Select the signature you wish to use from the list if any exist.
- 9. Otherwise, select ADOPT NEW.

![](_page_25_Picture_64.jpeg)

10.You have two options to sign your document:

- a. Select DRAW to sign electronically.
- b. Select UPLOAD to add an image of your signature.

 $\overline{9}$ 

11.Then, select ADOPT AND SIGN.

![](_page_25_Picture_65.jpeg)

![](_page_26_Picture_0.jpeg)

### 12.Select FINISH.

![](_page_26_Picture_59.jpeg)

13.Select DOWNLOAD to keep a copy of your application.

![](_page_26_Figure_5.jpeg)

14.Then, select CLOSE.

![](_page_26_Picture_7.jpeg)

![](_page_27_Picture_0.jpeg)

## Track Permit Application Status

## <span id="page-27-0"></span>Track Permit Application Status

After the ATESD permit application has been submitted, you can check the status of the application online.

- 1. Go to the GDOT External Website [\(www.dot.ga.gov\)](http://www.dot.ga.gov/).
- 2. Select the Doing Business with GDOT drop-down list.
- 3. Then select **Services** from the list on the left.
- 4. Select **Permits** from the options on the right.

![](_page_27_Picture_9.jpeg)

![](_page_28_Picture_0.jpeg)

- 5. If necessary, scroll down.
- 6. Select the **Automated Traffic Enforcement Safety Devices (ATESD)** tile.

![](_page_28_Picture_4.jpeg)

- 7. If necessary, scroll down.
- 8. Select the Track Permit Application Status button from the Apply for ATESD Permit section [\(https://www.dot.ga.gov/GDOT/Pages/ATESD.aspx\)](https://www.dot.ga.gov/GDOT/Pages/ATESD.aspx).

![](_page_28_Figure_7.jpeg)

![](_page_29_Picture_0.jpeg)

- 9. Enter the email address you entered in the ATESD permit application form.
- 10.Select Apply.

![](_page_29_Picture_43.jpeg)

11.All the ATESD permit applications associated with the email entered will be displayed. Each application report will appear in a separate report page.

![](_page_30_Picture_0.jpeg)

#### <span id="page-30-0"></span>Elements of a Permit Request Report

The report for a permit application contains three sections. From top to bottom the sections are:

- A. Permit header
- B. Permit details
- C. Permit workflow details

![](_page_30_Picture_223.jpeg)

#### Difference Between Workflow Status and Permit Status

The difference between the Workflow Status and the Permit Status is that the Permit Status shows the status of the overall process. While the **Workflow Status** shows the step in which the application is and what everyone has done during their review. In this example, once the Workflow Status was updated and approved, the rest of the steps were also approved, therefore the permit was approved and released to all parties.

- a. Permit Status can be:
	- Submitted Status when Form is submitted.
	- In Progress Status when Form is in progress.
	- Approved Status when Form is approved.
	- Rejected Status when Form is declined.
	- Canceled Status when Form is canceled.
- b. Workflow Status can be:
	- Submitted -- -- Status when application form is submitted by Applicant.
	- Assigned -- Status when application form is in recipient's queue.
	- Sent for Correction -- Status when GDOT personnel sends for correction back to Applicant. This requires collaboration between Applicant and GDOT.

In this example the District DPE sent the permit back for corrections and the Applicant accepts the suggestions and make the changes.

- Re-Assigned -- Status when user Reassigns the review task to a different user.
- Approved -- Status when user takes approved action during review step.
- Rejected -- Status when user declines during review step.

![](_page_31_Picture_0.jpeg)

#### <span id="page-31-0"></span>Export a Report

- 1. Select the Page Options icon.
- 2. Select Export.
- 3. Then select any of the export options of your choice.

![](_page_31_Picture_50.jpeg)

![](_page_32_Picture_0.jpeg)

## Access Approved ATESD Permit

### <span id="page-32-1"></span><span id="page-32-0"></span>Access Approved ATESD Permit

Once all parties have reviewed and approved the ATESD permit application an email notification will be sent out to all interested parties.

1. From the Completed: ATESD Permit Request for "Your School" email, select VIEW COMPLETED DOCUMENTS.

![](_page_32_Picture_49.jpeg)

![](_page_33_Picture_0.jpeg)

- 2. Scroll down to review the complete document including the attachments.
- 3. Download or print a copy of the signed permit for your records.
- 4. When you are done, select CLOSE.

![](_page_33_Picture_36.jpeg)

![](_page_34_Picture_0.jpeg)

![](_page_34_Picture_2.jpeg)

## <span id="page-34-1"></span><span id="page-34-0"></span>**Help**

### <span id="page-34-2"></span>Frequently Asked Questions (FAQ)

- 1. What do I need to apply for an ATESD permit? A: Please review the [Permit Checklist](#page-6-0) section on page [7.](#page-6-0)
- 2. How do I know the status of my ATESD permit application? A: Please review the [Track Permit Application Status](#page-27-0) section on page [28.](#page-27-0)
- 3. What is my District?
	- A: See this link<https://www.dot.ga.gov/GDOT/Pages/GDOTDistricts.aspx> to find which District your school belongs to.

### <span id="page-34-3"></span>Support Contact Information

If the information presented in this manual does not answer your questions and you need further assistance, please contact the Solutions Center.

- Hours Monday to Friday, 7∶00 AM–5∶00 PM excluding State Holidays
- Phone (404) 631-1220
- E-mail - [solutionscenter@dot.ga.gov](mailto:solutionscenter@dot.ga.gov)

#### <span id="page-34-4"></span>GDOT Representatives Contact Information

![](_page_34_Picture_159.jpeg)